| _                                                                            | _     |                                                                                                    |
|------------------------------------------------------------------------------|-------|----------------------------------------------------------------------------------------------------|
|                                                                              | (CCS) | T3W3-5 • CHARACTER DESIGNER • CA2 MANIPULATION ASSIGNMENT NAME:() CLASS: SEC 2_                                          |
| ROUGH SKETCH & FINAL OUTLINE  A. DUPLICATE DOCUMENT                          |       |                                                                                                    |
|                                                                              |       |                                                                                                    |
|                                                                              | _     | Close Basic Shapes document                                                                                              |
|                                                                              | _     | Click on the 3 dots                                                                                                    |
| 3.                                                                           | _     | Click on Select Document                                                                                                 |
|                                                                              | _     | Click on <b>Duplicate Document</b>                                                                                       |
| 5.  You will see 2 identical artworks. Open 1.  B. MERGE BASIC SHAPES LAYERS |       |                                                                                                    |
| 6.                                                                           |       | Double-tap & hide your Digital Tracing and Adobe Stock layers.                                                           |
| 7.                                                                           |       | Go to the top Basic Shapes layer and tap once.                                                                           |
| 8.                                                                           |       | Click on Merge Down.                                                                                                    |
| 9.                                                                           |       | Merge all the Basic Shapes layers.                                                                                       |
| 10                                                                           |       | Reduce Basic Shapes layer opacity to 20%.                                                                                |
| C. STA                                                                       | ١RT   | ROUGH SKETCH                                                                                                    |
| 11                                                                           |       | Create a new Draw Layer.                                                                                                 |
| 12                                                                           |       | Select the <b>pointed</b> brush.                                                                                         |
| 13                                                                           |       | Change the brush size to 2.5.                                                                                            |
| 14                                                                           |       | Change brush colour to medium blue.                                                                                      |
| 15                                                                           |       | Start sketching the body following and combining the basic shapes you have drawn.                                        |
|                                                                              |       | Use the <b>Shape tool</b> to help you to draw straight and curved lines. <b>FACIAL EXPRESSION</b>                        |
| 17                                                                           |       | For the head, draw a circle.                                                                                             |
| 18                                                                           |       | Depending on which direction the head is facing, <b>draw the head guidelines</b> . Use the Shape I to draw curved lines. |
|                                                                              |       |                                                                                                    |
| 19                                                                           |       | Follow the guidelines to draw the eyes.                                                                                  |
| 20                                                                           |       | Which facial expression on page 2 matches your character's R3ICH value/personality?                                      |
| E EIN                                                                        |       | aw the facial expression that best suits it.                                                                             |
|                                                                              | _     | ROUGH SKETCH                                                                                                    |
| 21                                                                           |       | <b>Sketch</b> out all the other rough details of the <b>animal body and head</b> . This process should be ck and messy.  |
| F. STA                                                                       | •     | FINAL OUTLINE                                                                                                    |
| 22                                                                           |       | Create a new Draw Layer.                                                                                                 |
|                                                                              | _     | Select the <b>pointed</b> brush.                                                                                         |
|                                                                              | _     | Change the brush size to <b>6</b> .                                                                                      |

26. Start **neatly** drawing the **final outline** of the head and body, based on your rough sketch.

27. lacksquare Use the **Shape tool** to help you to draw straight and curved lines.

25. Change the brush colour to **black**.

28. Finish body and head by end of Week 5.

29. Go to ccssart.weebly.com to <u>upload to Padlet.</u>

# Your Manipulated Character Design (CA2 40%) will:

# A. Be Clear & Complete

with clearly drawn lines and shapes (25m)

### B. Be Detailed

with animal features & textures, e.g. fur, patterns, scales, claws (25m)

#### C. Be Relevant

to Saving the Environment (25m)

### D. Show Balance & Contrast

with the use of contrasting Basic Shapes that are balanced on both ends (25m)

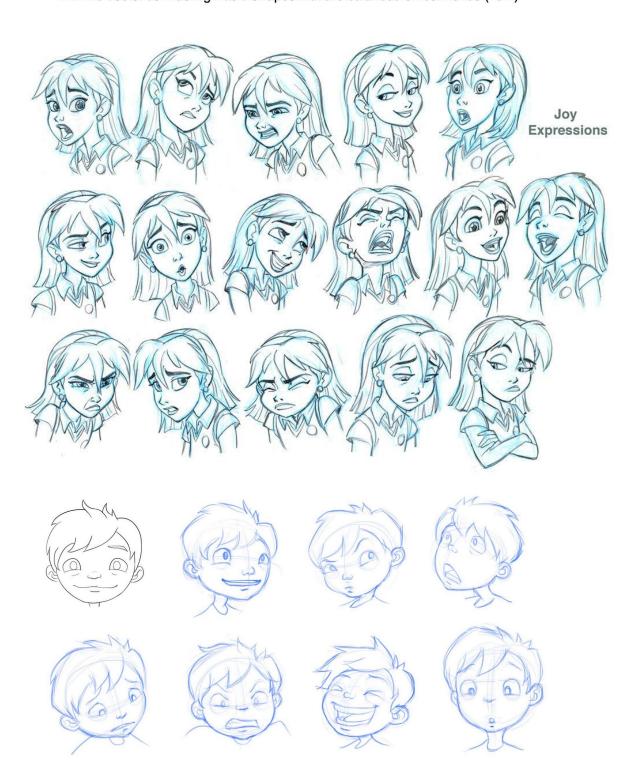